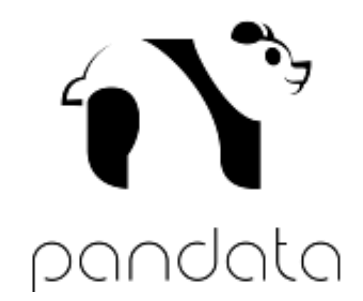

# PICK-FU WALKTHROUGH

PREPARED BY PANDATA

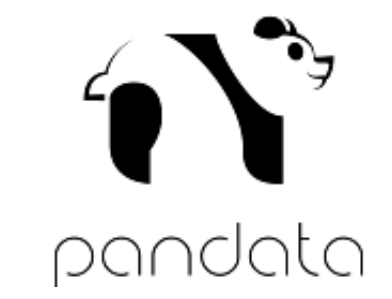

#### **When you create a poll, you will be taken to this page. You can enter your question and two options. If you want more options, you can opt to add more, but it will cost you additional credits.**

**Create a New Poll Reference This Works** 

Complete the form to start collecting crowdsourced insight about your question.

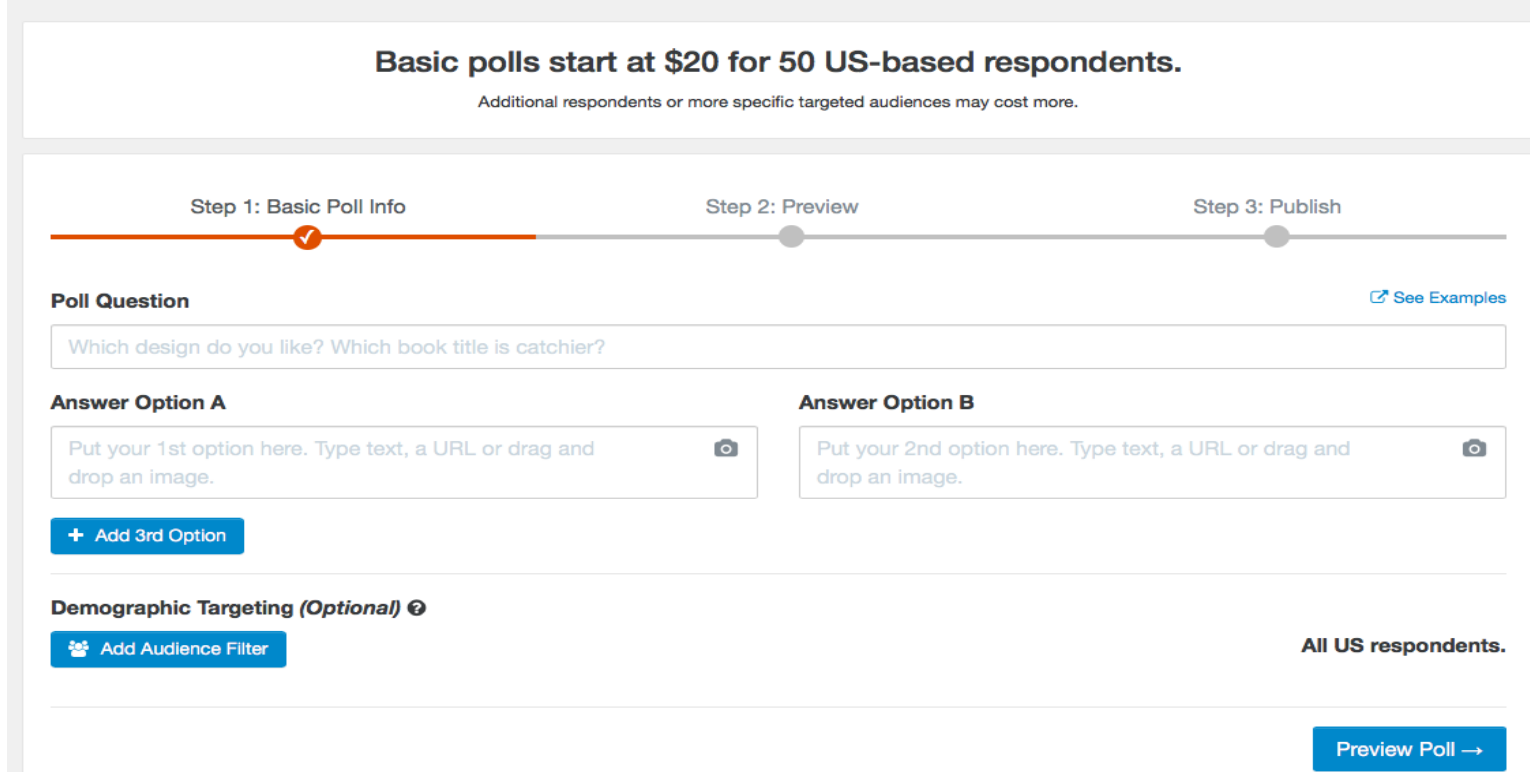

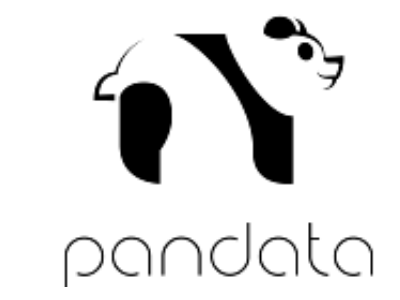

### **Enter your question and possible answers. Use the Add Audience Filter (additional credits required) to hone in on the demographic you are targeting with this poll.**

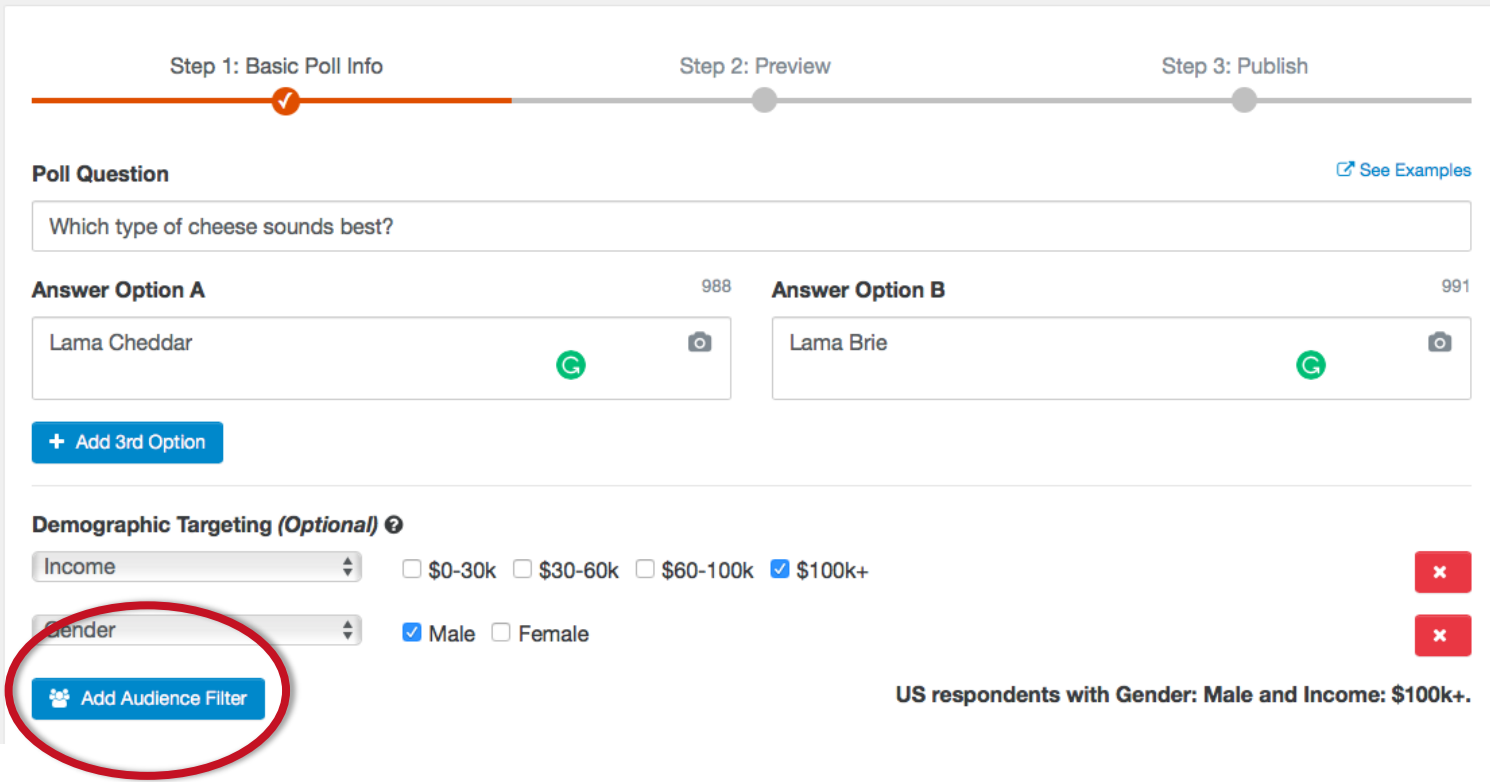

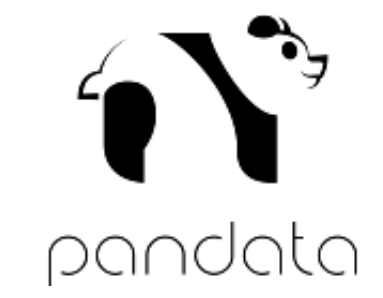

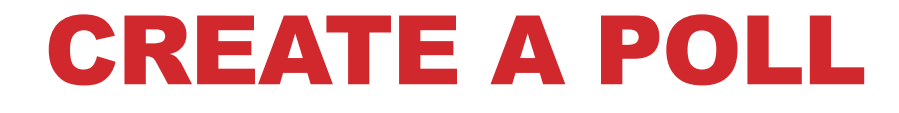

## **I decided against the demographic filters. Click preview poll to advance to the next step.**

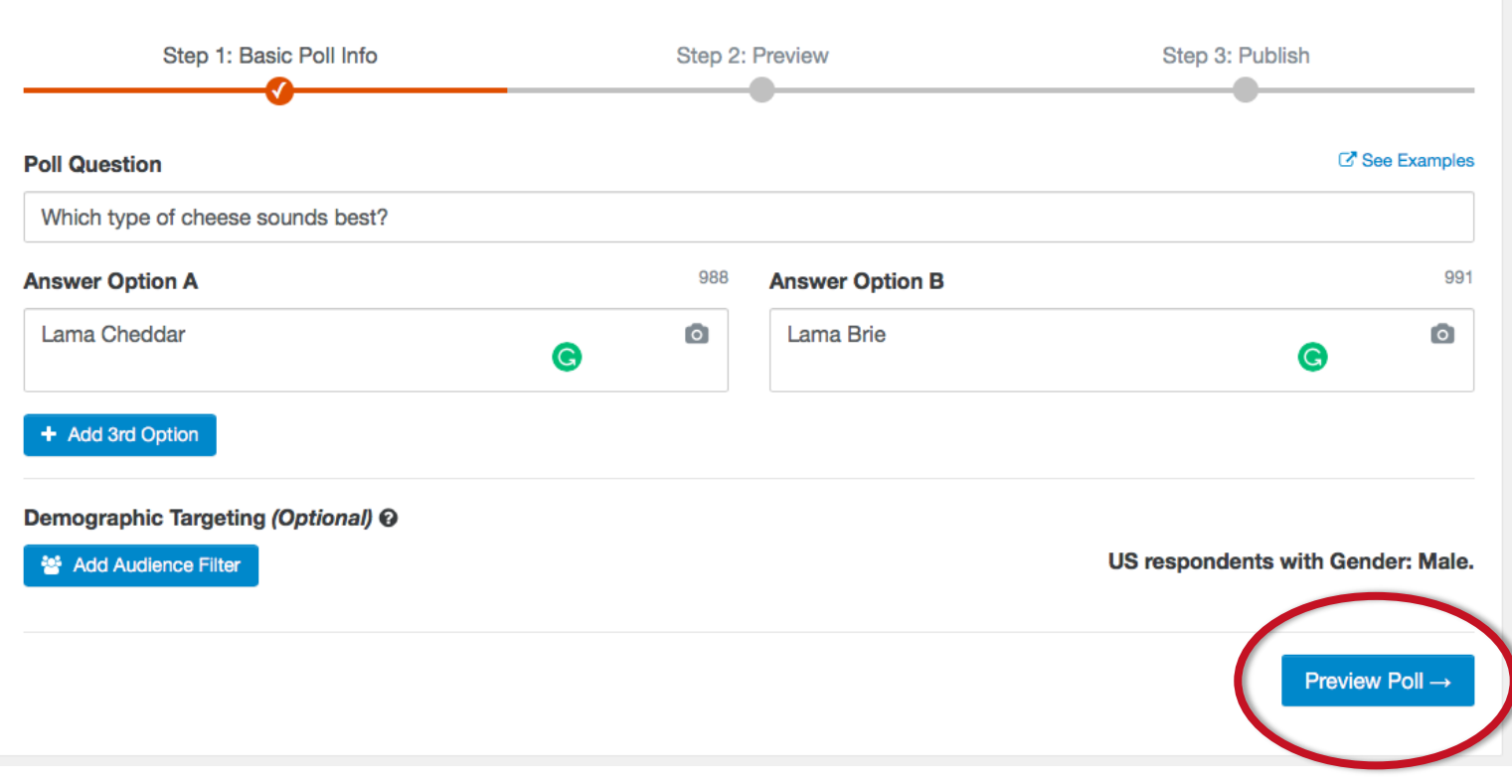

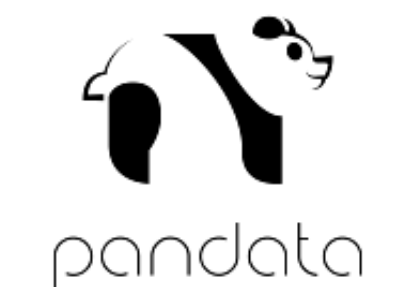

#### **The preview page shows what users will see: your question with the possible answers. Click continue if you are satisfied or edit if you'd like to make a change.**

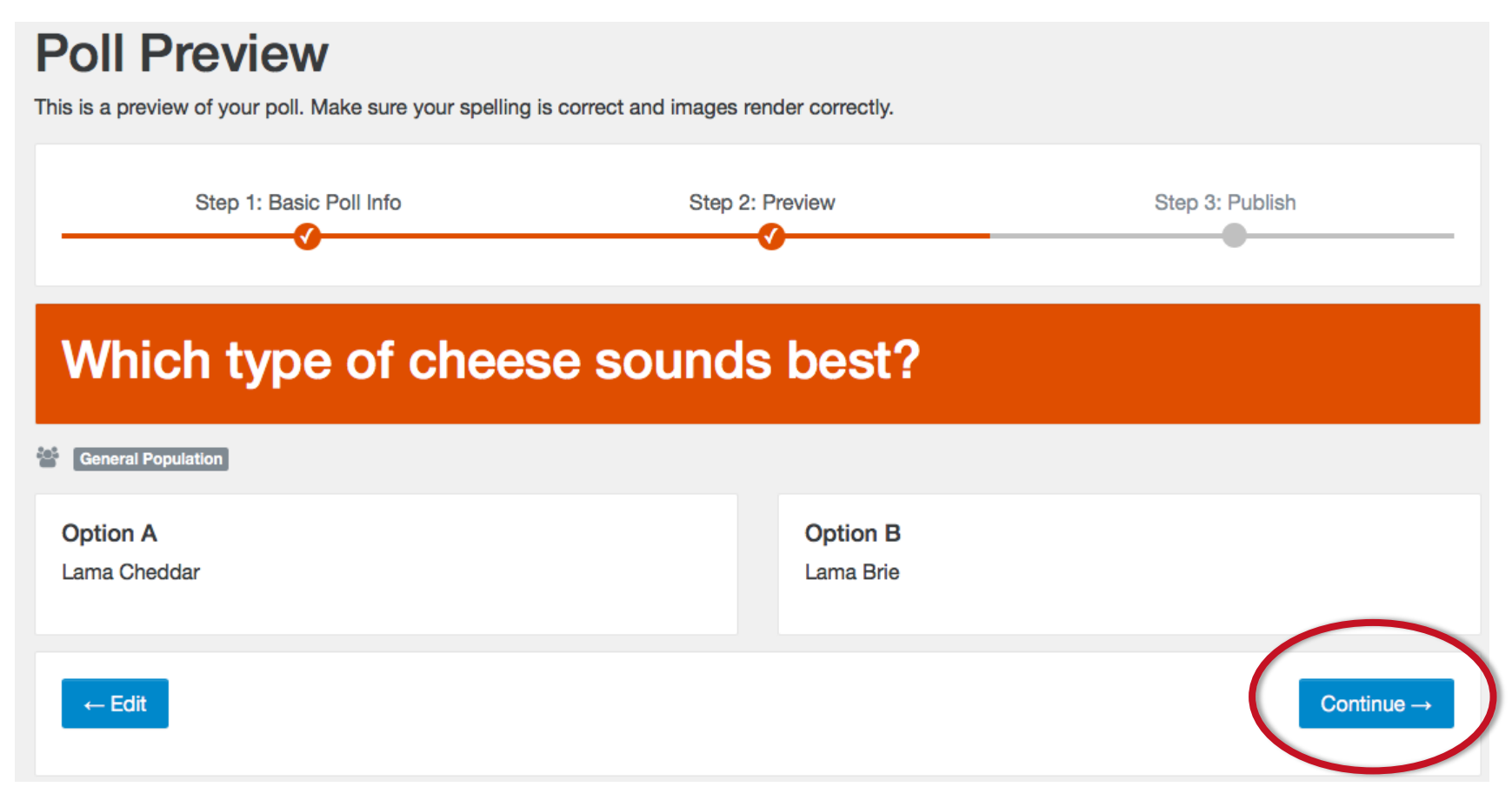

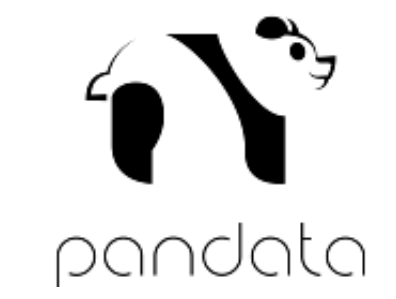

#### **Complete your order by placing how many responses you'd like, as well as whether or not you'd like to download the results. If you want more detail, downloading the results is useful.**

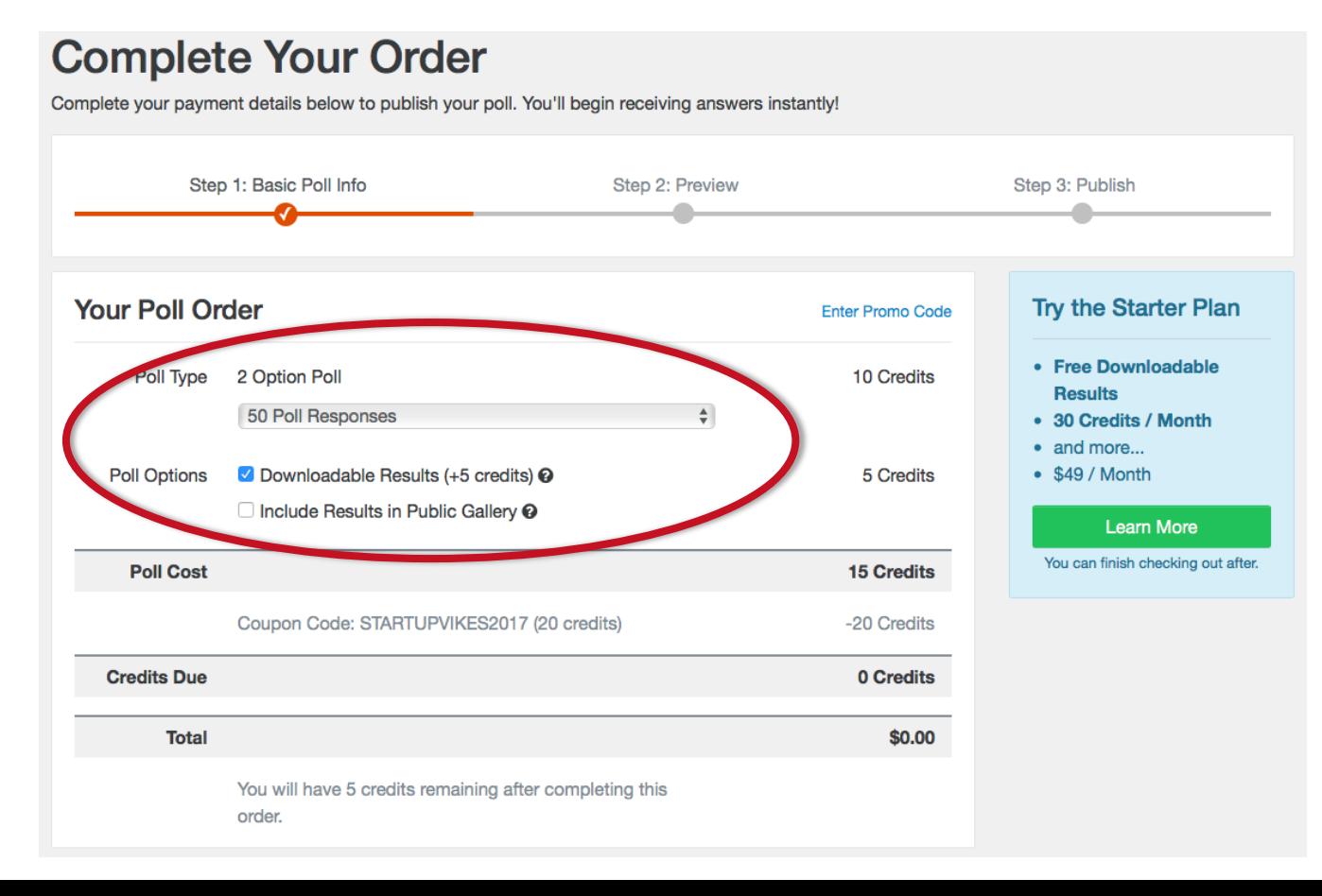

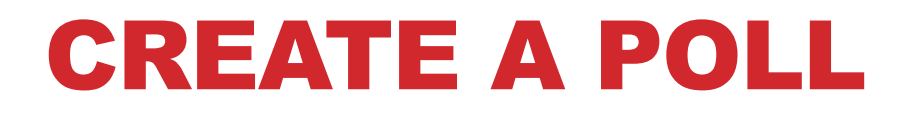

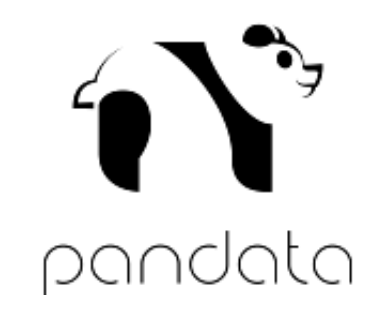

# **If you have not yet created an account, please do so at the bottom of the previous page, and then place your order.**

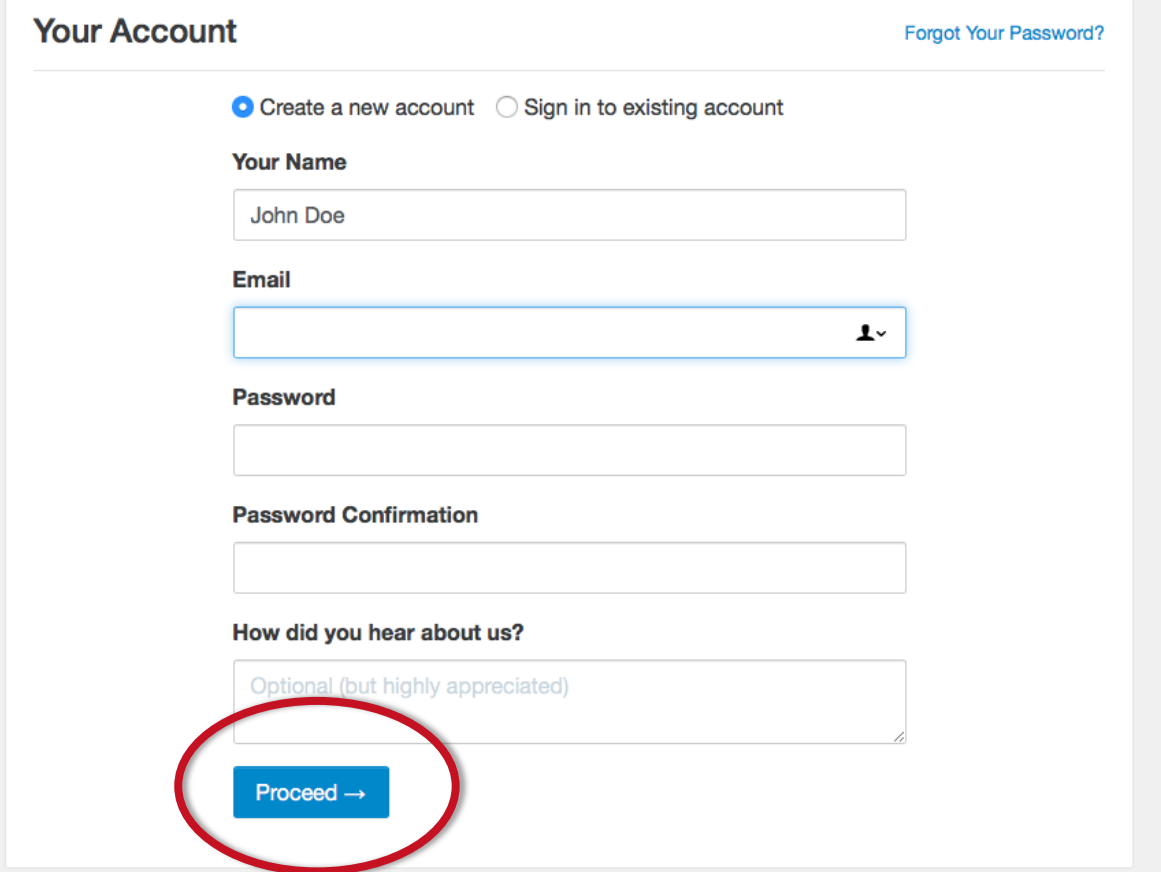

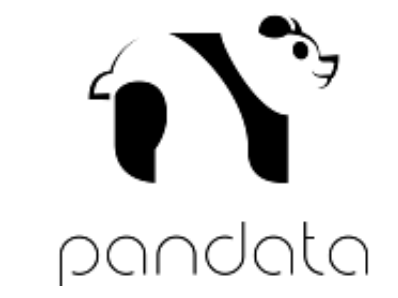

#### **Sign in and click My Polls on the top-right of the screen. You will see the poll you have created as well as how many users they have connected you with so far.**

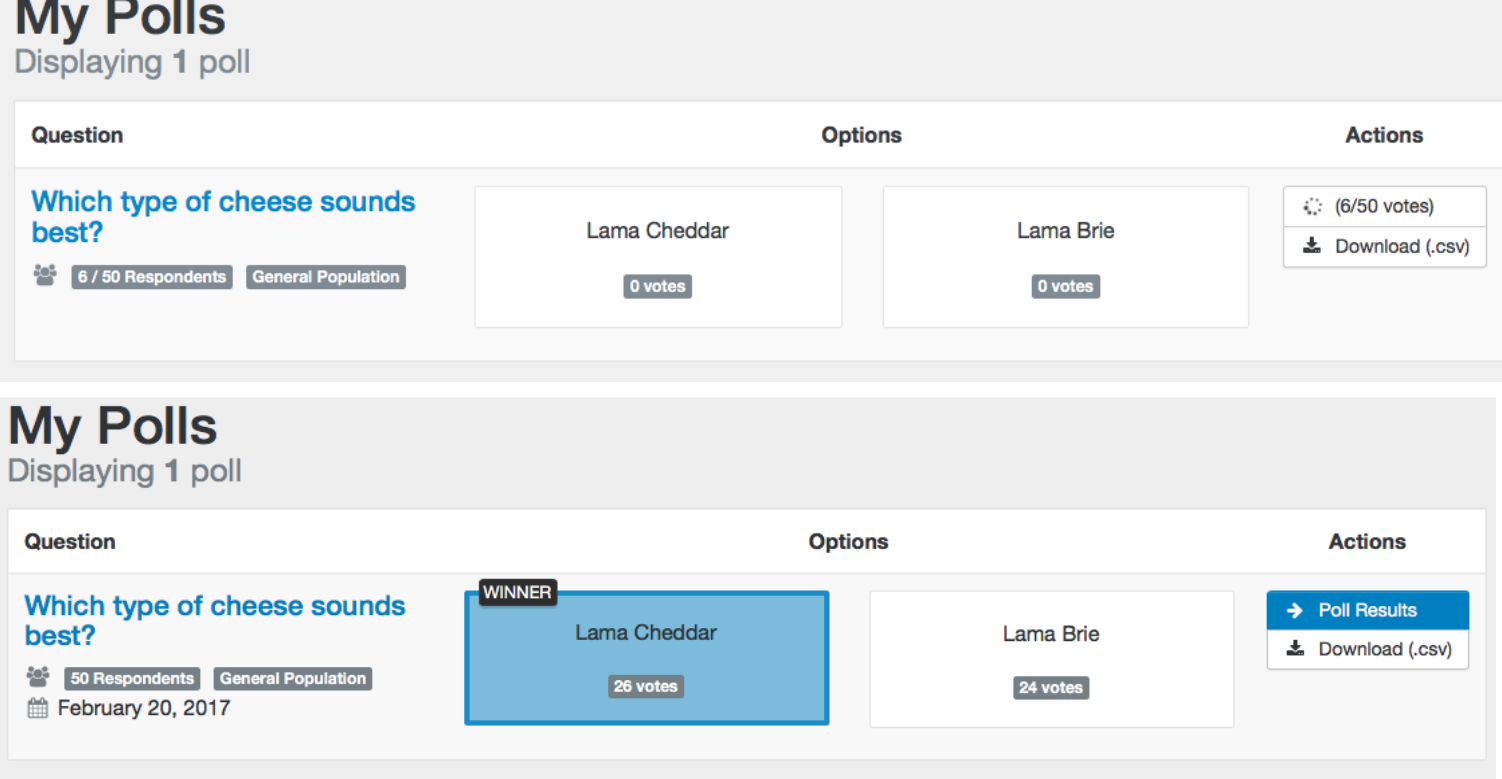

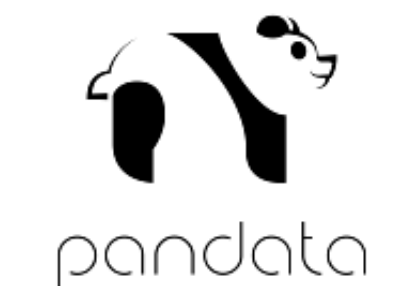

**Once you have enough responses, the poll will tell you the winner. (No live-streaming of results.) You can then download your results, or view them on the screen.** 

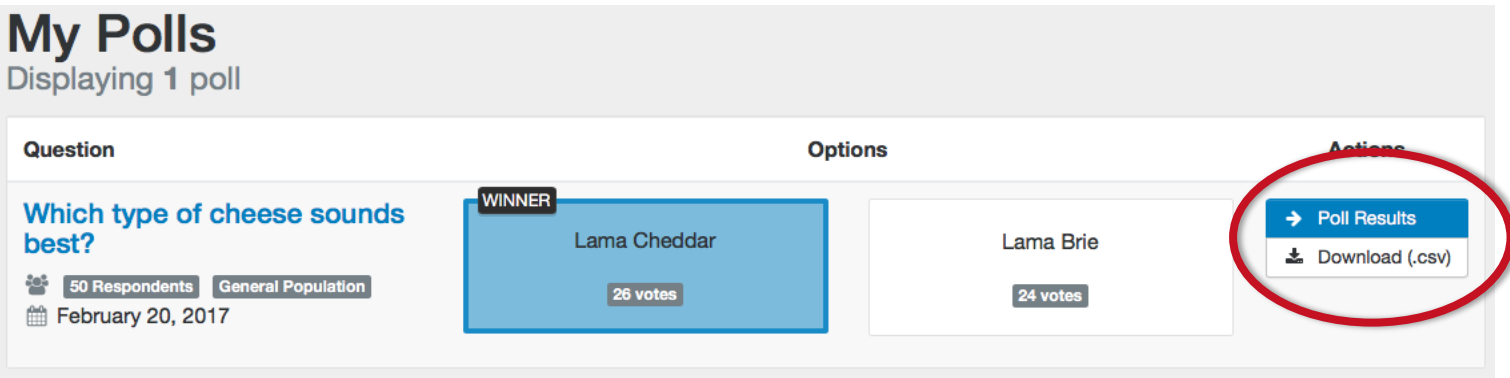

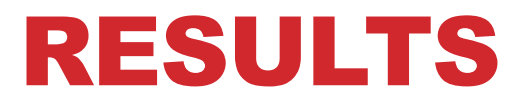

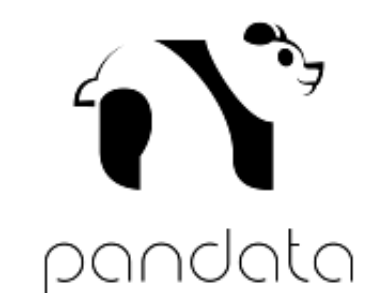

### **If you click poll results on the previous page, you are taken to a page that looks like this. Note that the results are not statistically significant.**

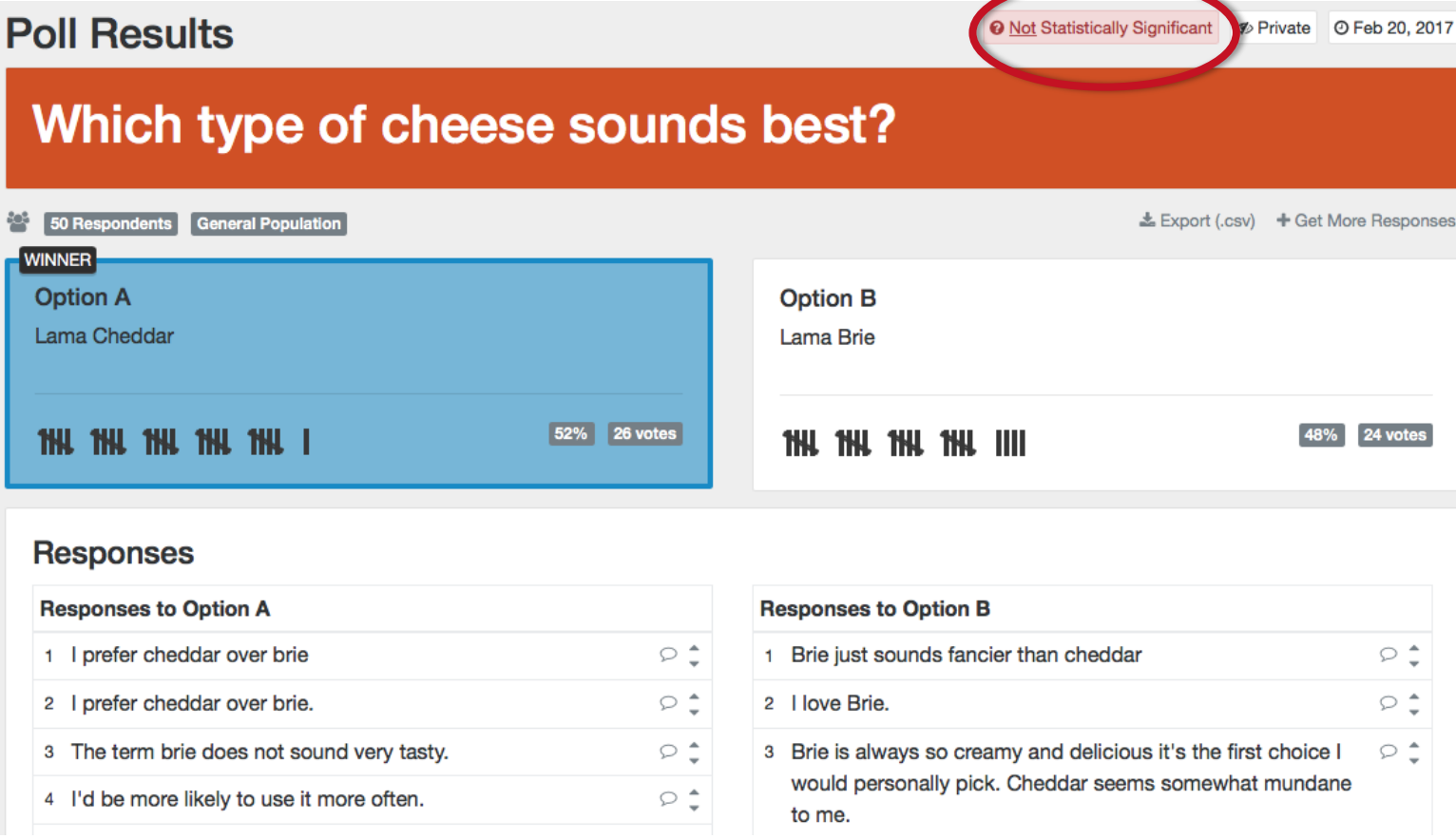

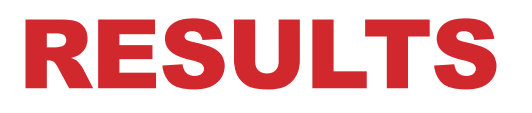

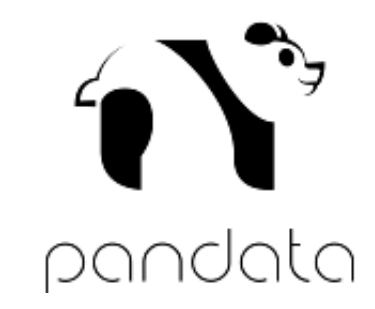

### **Below, you can see responses and reasons why responders chose the answer that they did.**

**Poll Results** 

**@ Not Statistically Significant & Private** © Feb 20, 2017

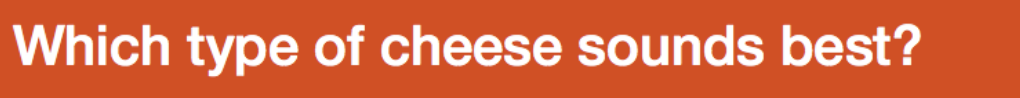

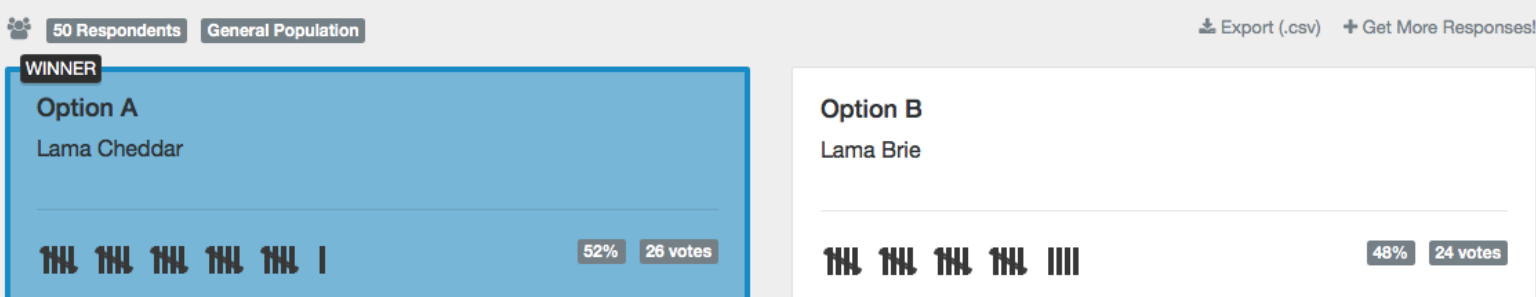

#### **Responses**

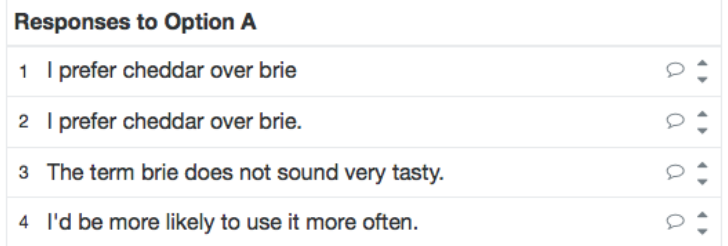

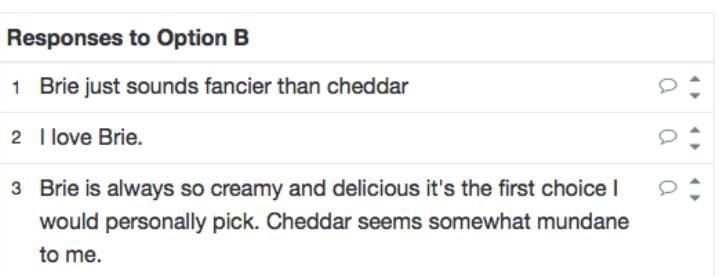

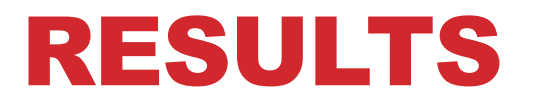

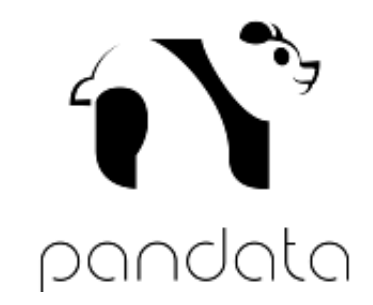

# **Scrolling down and you can see results by group and demographic.**

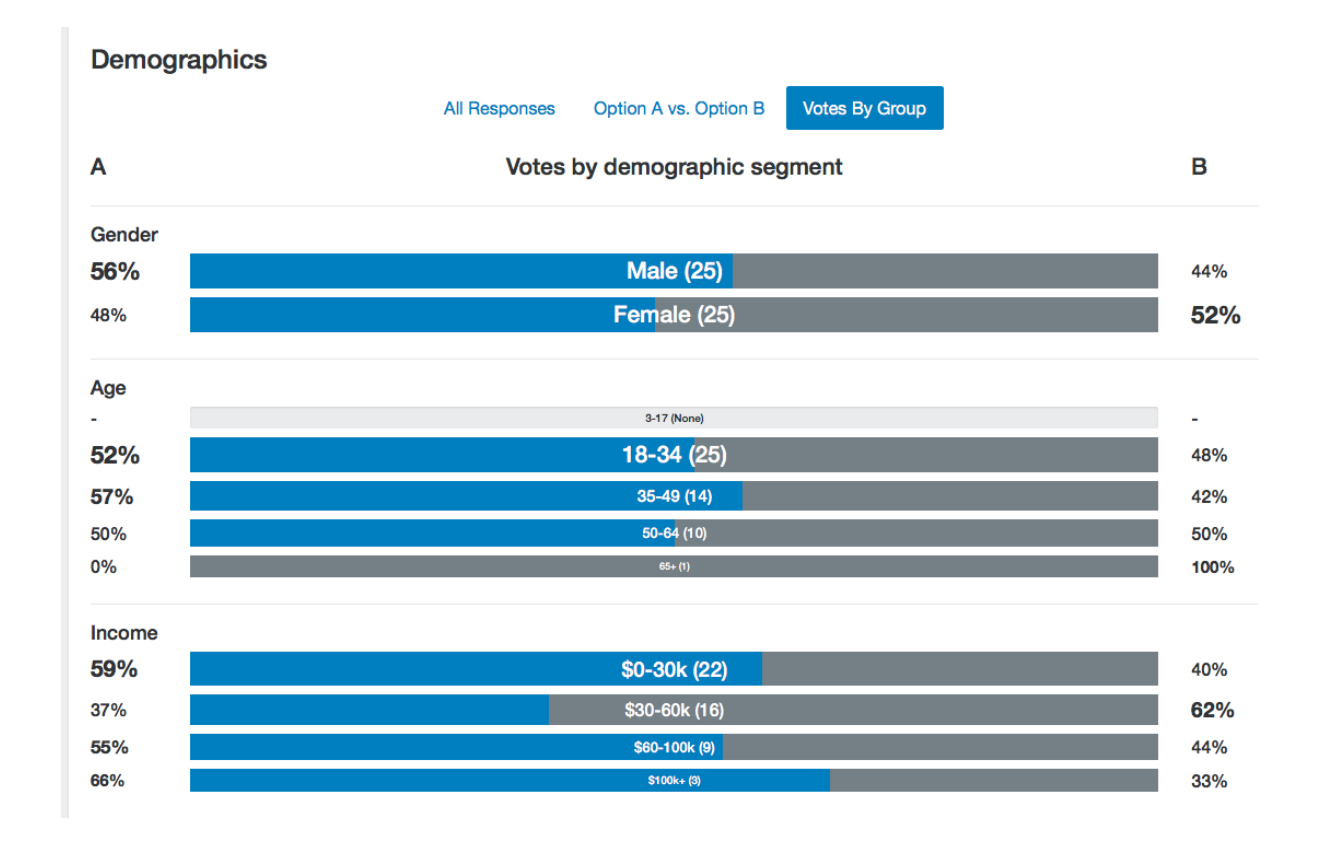

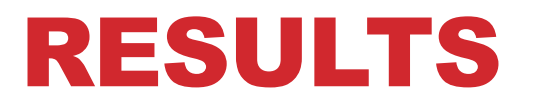

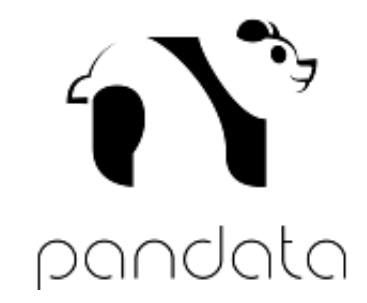

### **You can also display demographics by response, although it is slightly less intuitive.**

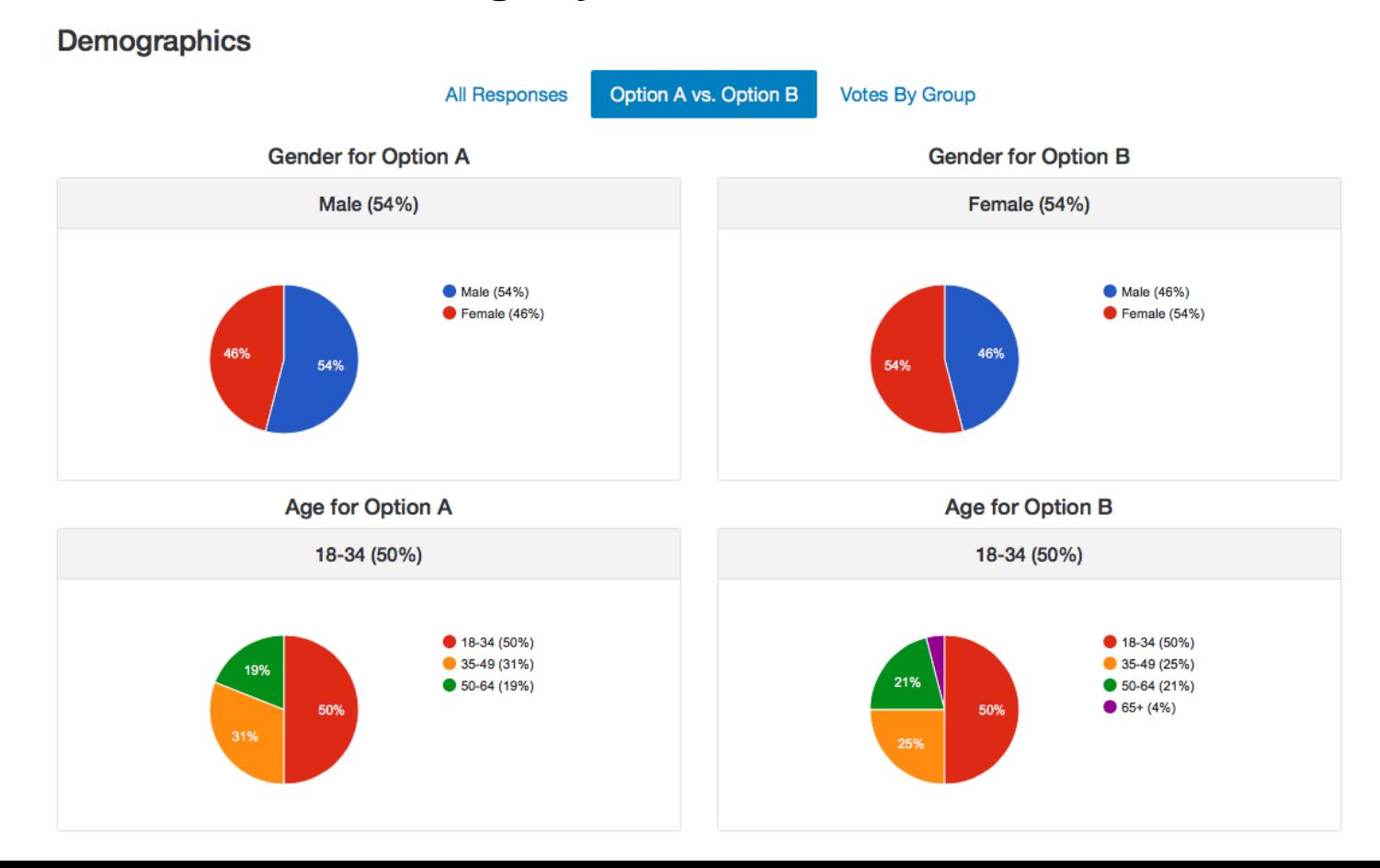

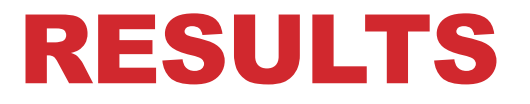

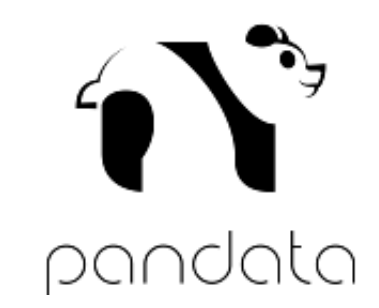

### **If you instead downloaded the csv file, you can view the data that is underlying the charts and graphs from the previous slides.**

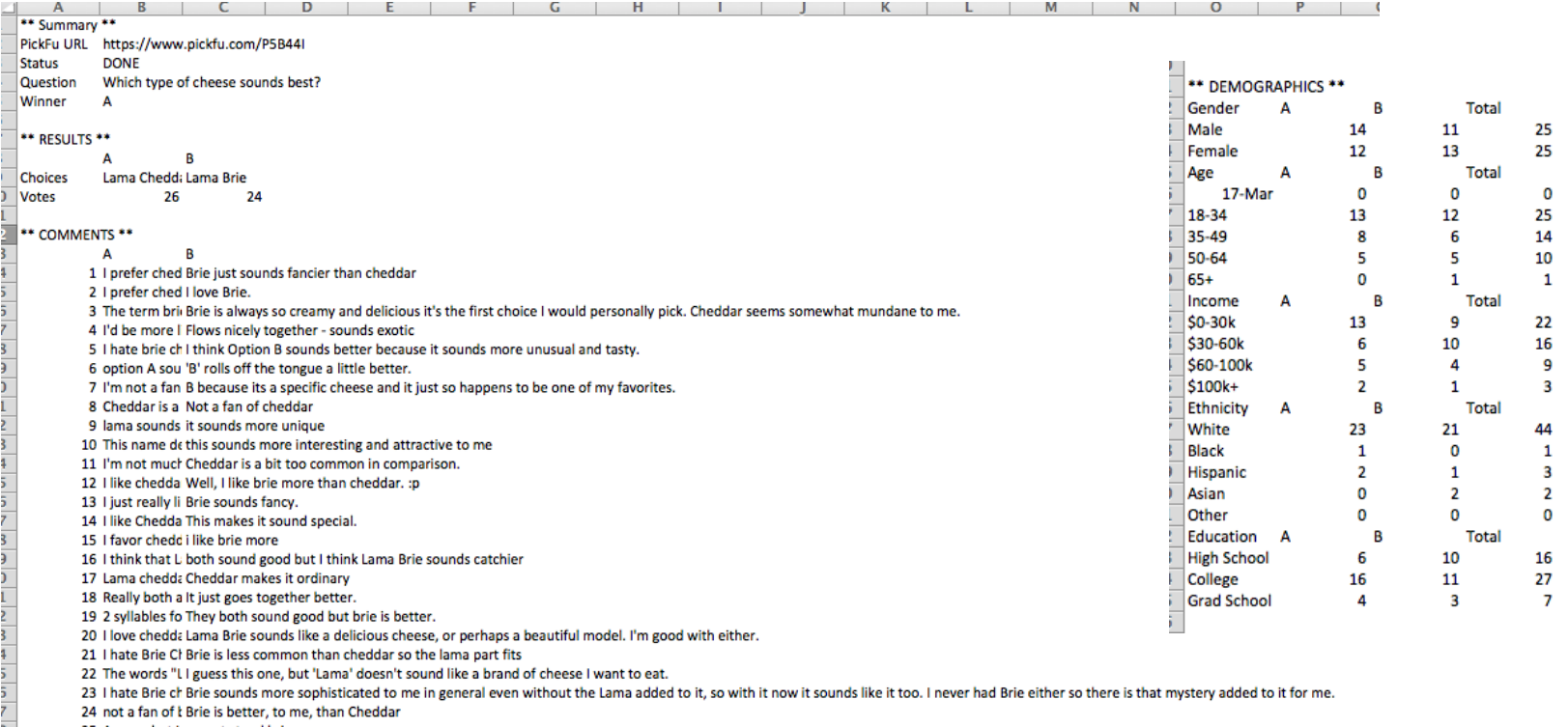

25 A-sorry but I cannot stand brie

 $\frac{3}{2}$ 

26 I like it more that I can understand it.